# GENOA Transformer © Update Checklist

Version 2.3 (Revision 157) Last Update 14.05.2018

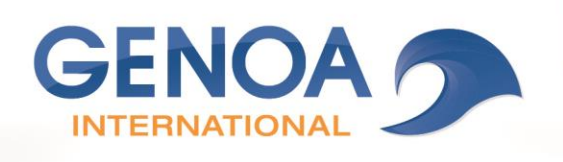

opyright by GENOA International GmbH. Copying and use only for internal purposes of the client. Any other use requires the consent of GENOA.

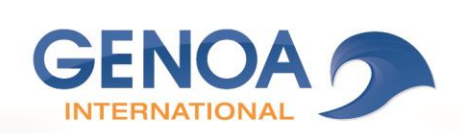

# TABLE OF CONTENTS

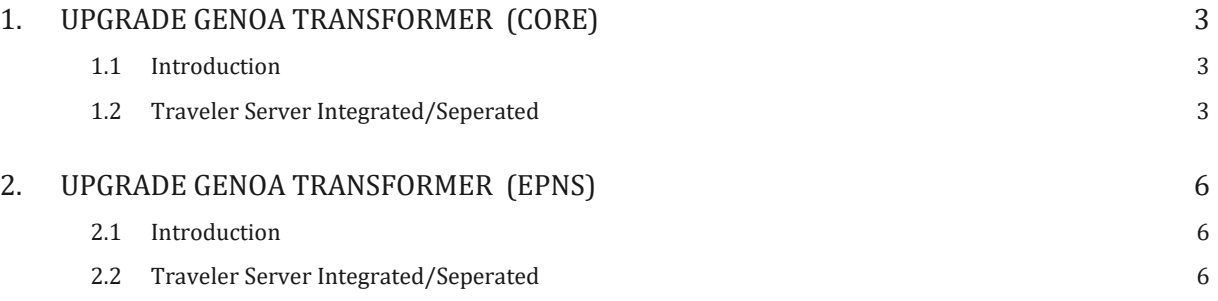

# ENOA

# <span id="page-2-0"></span>1. UPGRADE GENOA TRANSFORMER (CORE)

## <span id="page-2-1"></span>1.1 INTRODUCTION

Verify that the following requirements are met before you install GENOA Transformer ©.

You can download the GENOA Transformer © software from the GENOA Customer Portal web page. For more information about installing and configuring GENOA Transformer © version 2, see the installation and configuration content.

When you verify requirements in this document, see the Compatibility matrix.

### <span id="page-2-2"></span>1.2 TRAVELER SERVER INTEGRATED/SEPERATED

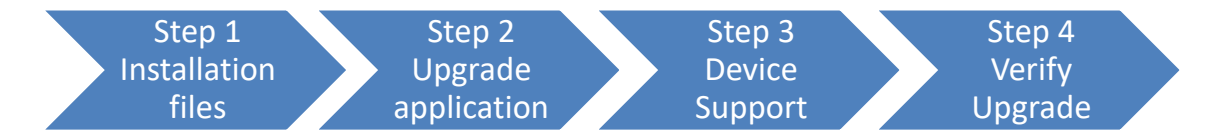

#### 1.2.1 STEP1: INSTALLATION FILES

The following requirements apply when you need to upgrade GENOA Transformer © in your organization.

#### **Complete Requirement**

- Verify that your computer is running an IBM Domino Server that supports GENOA Transformer ©. See GENOA Transformer © compatibility matrix.
- Verify that you got the latest GENOA Transformer © installation files that supports your environment.
- □ Create a folder on the local system where you plan to upgrade GENOA Transformer ©. Example: C:\Install\GENOA

Note: Never copy the installation files to the server.

- $\square$  Copy the GENOA Transformer  $\odot$  installation files to the created folder.
- Extract the GENOA Transformer © installation files to the folder. Example: c\_transformer.ntf

#### 1.2.2 STEP2: UPGRADE APPLICATION

The following requirements apply when you need to upgrade GENOA Transformer © in your organization.

#### **Complete Requirement**

 Verify the path to the local Notes Data Directory. Open the IBM Domino Administrator on your local client computer and go to: File > Preferences > User Preferences > Basics > Local Application Folder: Example: " $c:\I{BM}\Notes\Data"$  and copy the path to the clipboard.

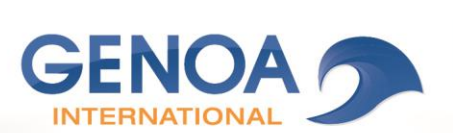

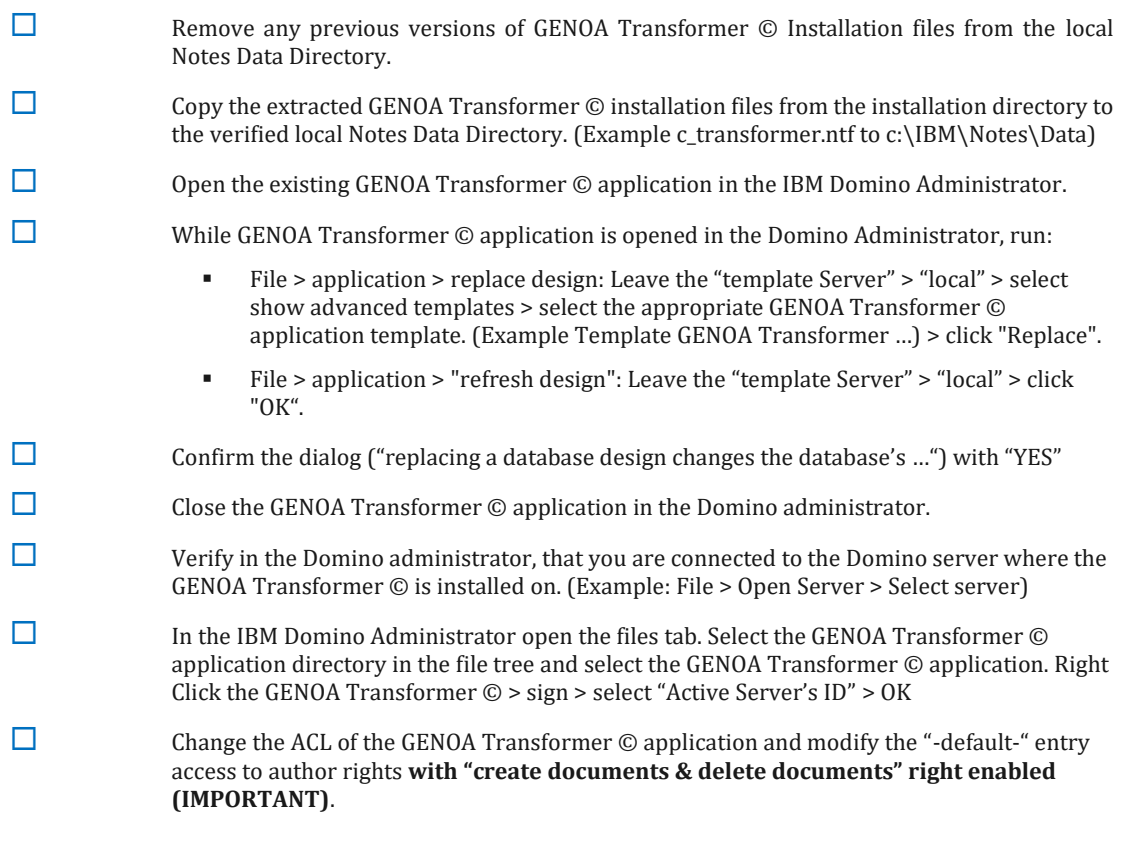

#### 1.2.3 STEP3: ENABLE TRAVELER DEVICE SUPPORT

- Open the Domino Console (**Support for Android Devices**)
	- 1. Type "show config NTS\_DEVICE\_TYPE\_DEVICE\_ID\_BB" > press Enter.
		- a. If the result is = "invalid value for command" then continue with the next step
		- b. Otherwise note the value and contact the GENOA Support.
	- 2. Type "set config NTS\_DEVICE\_TYPE\_DEVICE\_ID\_BB=^(BB[0-9a-fA-F])|(GCSandroidc[0- 9a-fA-F])" > press Enter.

set config NTS\_DEVICE\_TYPE\_DEVICE\_ID\_BB=^(BB[0-9a-fA-F])|(GCSandroidc[0-9a-fA-F])

- 3. Type "restart task traveler" > press Enter.
- 4. Only for existing Android BlackBerry Work devices, reset the device in Traveler
	- a. Reset a specific device:
		- i. type "tell traveler reset [deviceid] [username/organisation]"
		- ii. or use the Traveler Administration Interface [\(https://\[traveler](https://[traveler-server-fqdn]/lotustraveler.nsf)[server-fqdn\]/lotustraveler.nsf\)](https://[traveler-server-fqdn]/lotustraveler.nsf) e.g. got to devices > select device > reset > ok
	- b. Open BlackBerry Work on the Android device and start a manual synchronization

Open the Domino Console (**Support for iOS Devices**)

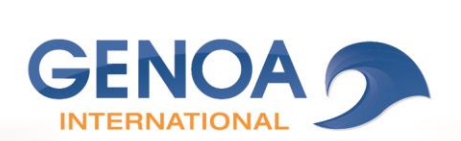

- 1. Type "show config NTS\_DEVICE\_TYPE\_DEVICE\_ID\_APPLE" > press Enter.
	- a. If the result is = "invalid value for command" then continue with the next step
	- b. Otherwise note the value and contact the GENOA Support.
- 2. Type "set config NTS DEVICE TYPE DEVICE ID APPLE=^(?!BB[0-9a-fA-F])(?!GCSandroidc[0-9a-fA-F])([0-9a-fA-F].\*)" > press Enter.

#### set config NTS\_DEVICE\_TYPE\_DEVICE\_ID\_APPLE=^(?!BB[0-9a-fA-F])(?!GCSandroidc[0-9a-fA-F])([0-9a-fA-F].\*)

- 3.
- 4. Type "restart task traveler" > press Enter.
- 5. Only for existing iOS BlackBerry Work devices, reset the device in Traveler
	- a. Reset a specific device:
		- i. type "tell traveler reset [deviceid] [username/organisation]"
		- ii. or use the Traveler Administration Interface [\(https://\[traveler](https://[traveler-server-fqdn]/lotustraveler.nsf)[server-fqdn\]/lotustraveler.nsf\)](https://[traveler-server-fqdn]/lotustraveler.nsf) e.g. got to devices > select device > reset > ok
	- b. Open BlackBerry Work on the iOS device and start a manual synchronization

#### 1.2.4 STEP4: VERIFY UPGRADE

The following requirements apply when you need to upgrade GENOA Transformer © in your organization.

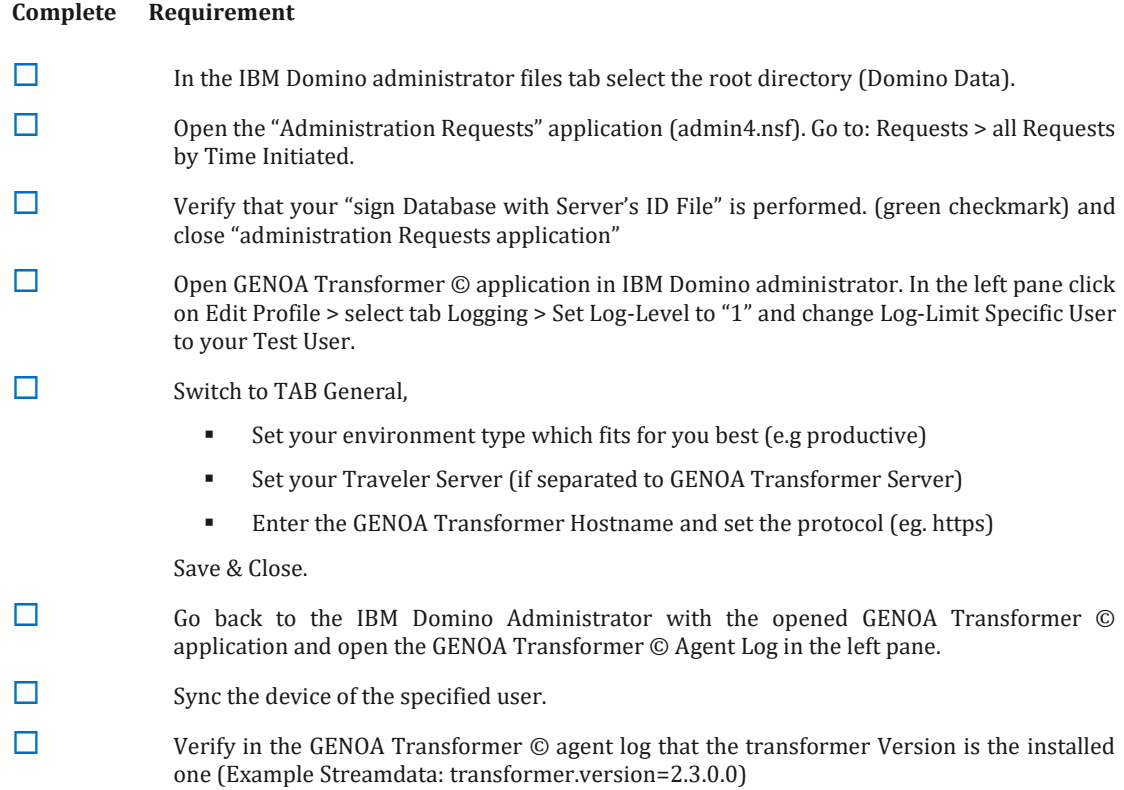

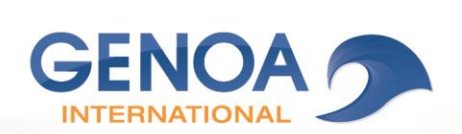

# <span id="page-5-0"></span>2. UPGRADE GENOA TRANSFORMER (EPNS)

### <span id="page-5-1"></span>2.1 INTRODUCTION

Verify that the following requirements are met before you install GENOA Transformer ©.

You can download the GENOA Transformer © software from the GENOA Customer Portal web page. For more information about installing and configuring GENOA Transformer © version 2, see the installation and configuration content.

When you verify requirements in this document, see the Compatibility matrix.

## <span id="page-5-2"></span>2.2 TRAVELER SERVER INTEGRATED/SEPERATED

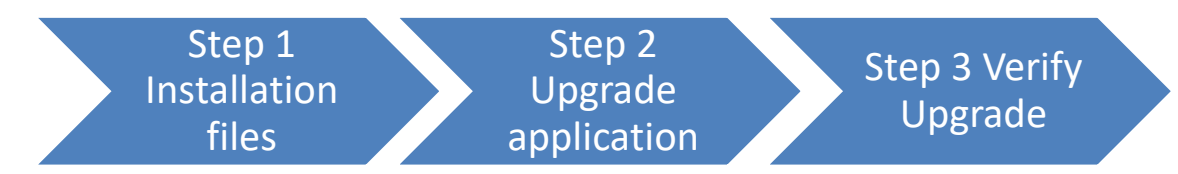

#### 2.2.1 STEP1: INSTALLATION FILES

The following requirements apply when you need to upgrade GENOA Transformer © in your organization.

#### **Complete Requirement**

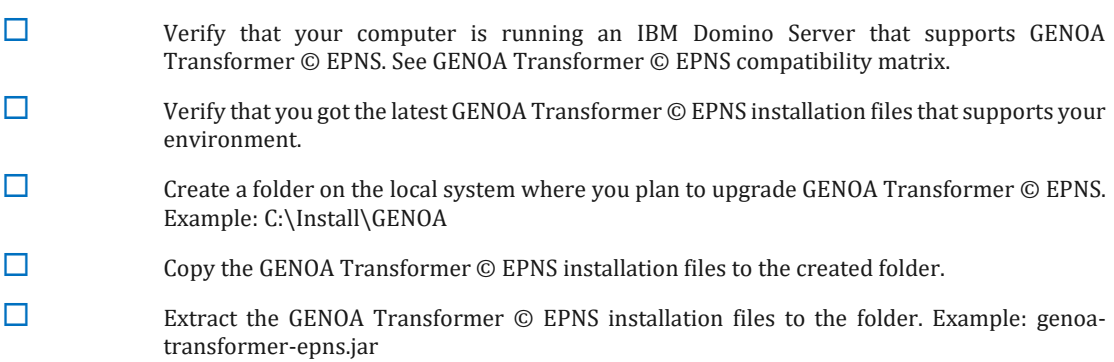

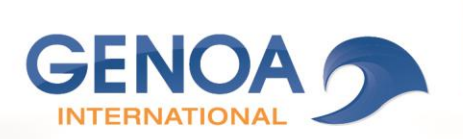

#### 2.2.2 STEP2: UPGRADE APPLICATION

The following requirements apply when you need to upgrade GENOA Transformer © EPNS in your organization.

#### **Complete Requirement**

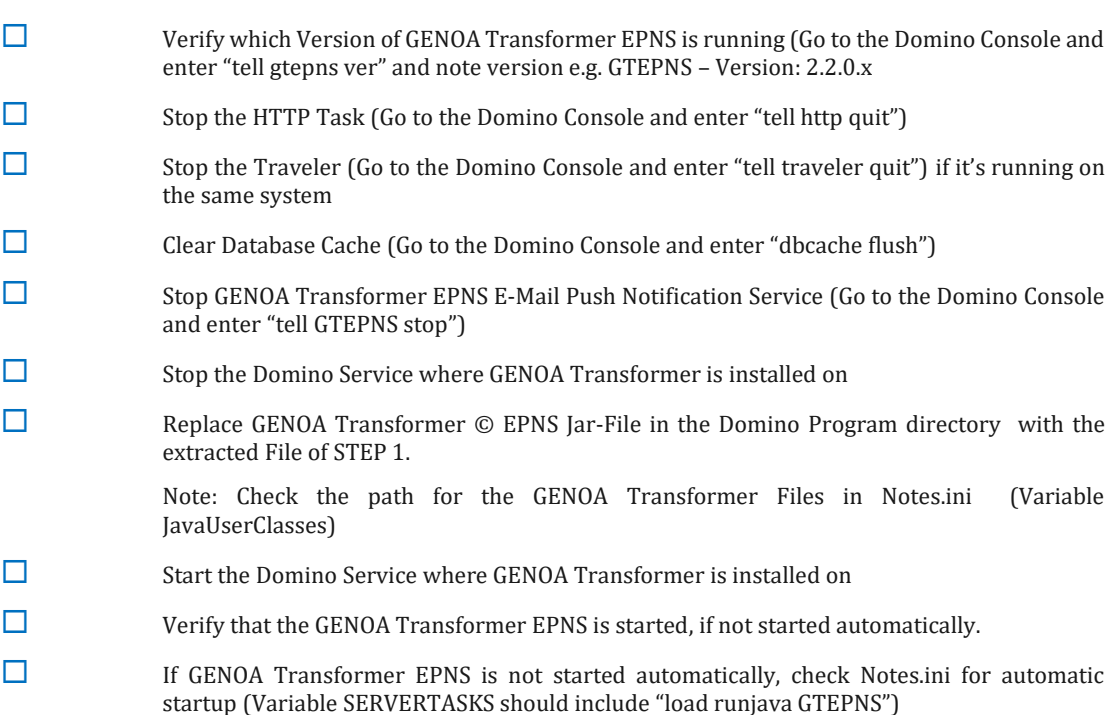

#### 2.2.3 STEP3: VERIFY UPGRADE

The following requirements apply when you need to upgrade GENOA Transformer © in your organization.

#### **Complete Requirement**

 Verify which Version of GENOA Transformer EPNS is running (Go to the Domino Console and enter "tell gtepns ver" and note version e.g. GTEPNS – Version: 2.3.0.0

Note: If the previous version is still displayed, repeat all steps above.